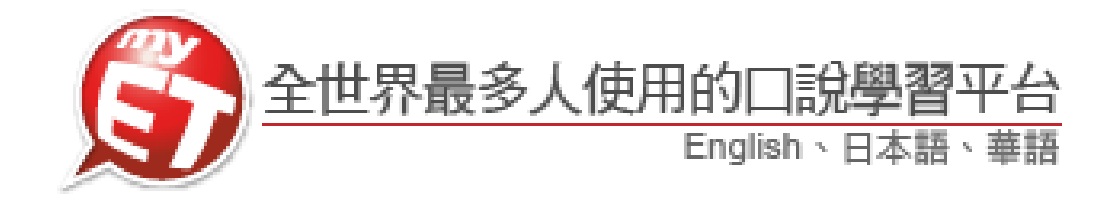

## **MyET** 行動版使用手冊

# (Apple iOS)

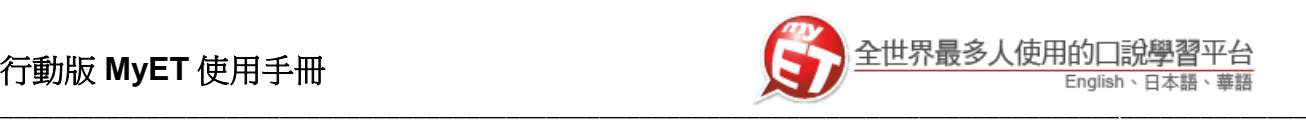

#### **iPhone / iPad** 行動版

### 登入 **MyET**

下載並安裝。

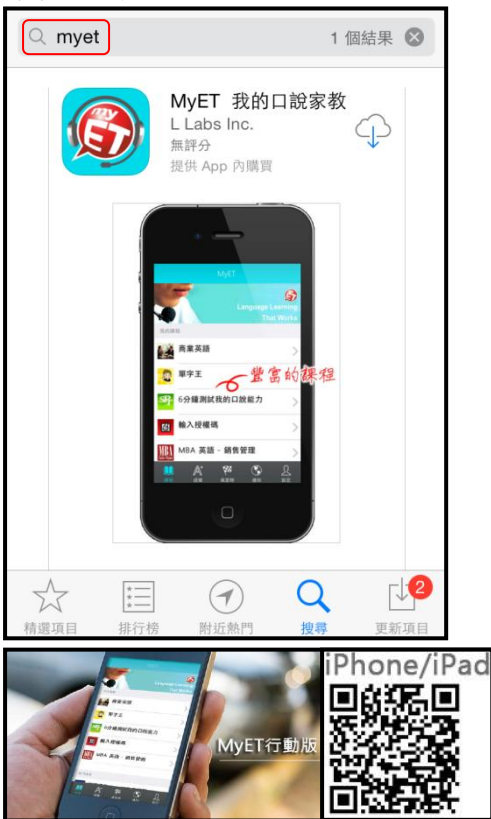

2. 開啟 MyET 後,點選右下角「設定」圖示,再進入伺 服器列表中選擇「MyET 台灣伺服器」。

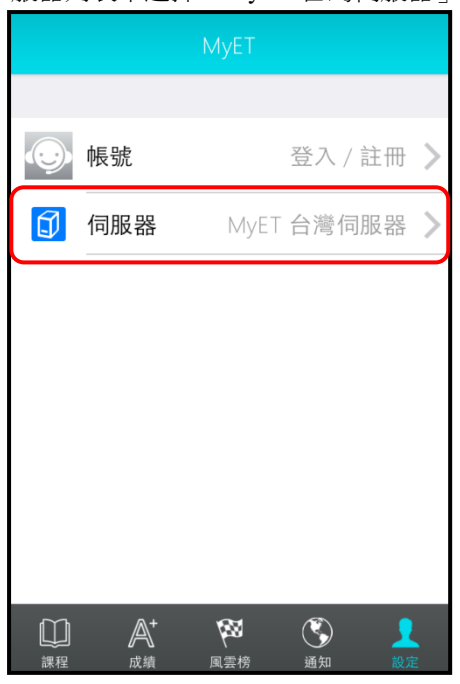

- 1. 請先至 apple store 中搜尋 MyET,或掃描下方 QRcode 3. 再次點選右下角「設定」圖示,進入「帳號」中輸入
	- 帳號密碼**(**帳號及密碼由學校統一建立**)**。

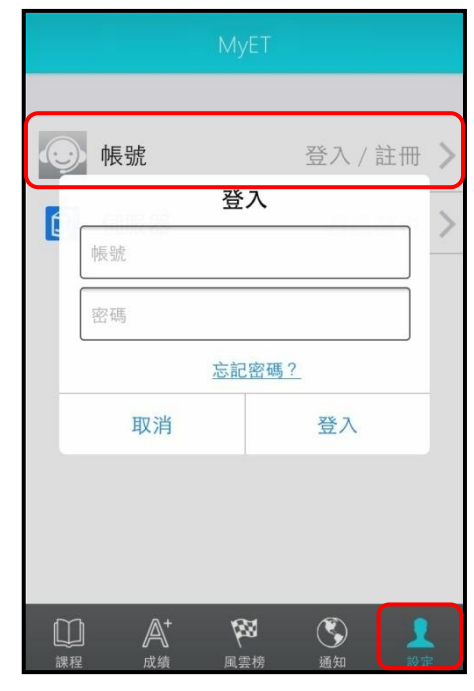

4. 登入 MyET 後, 即可於「我的課程」中看見學校所採 購課程。

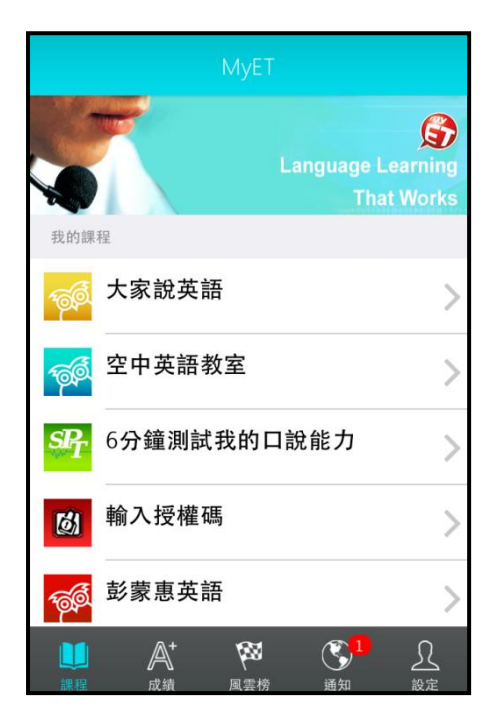

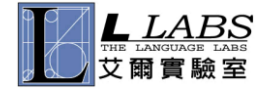

\_\_\_\_\_\_\_\_\_\_\_\_\_\_\_\_\_\_\_\_\_\_\_\_\_\_\_\_\_\_\_\_\_\_\_\_\_\_\_\_\_\_\_\_\_\_\_\_\_\_\_\_\_\_\_\_\_\_\_\_\_\_\_\_\_\_\_\_\_\_\_\_\_\_\_\_\_\_\_\_\_\_\_\_\_\_\_\_\_\_\_\_\_\_\_\_\_\_\_\_\_\_\_\_\_\_\_

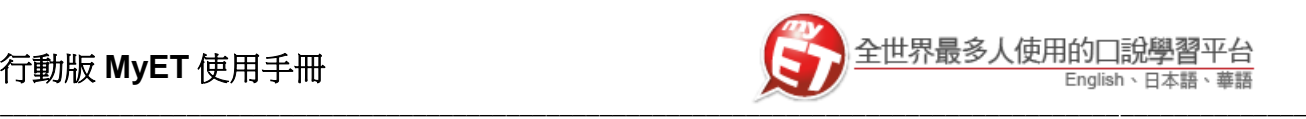

## 使用課程介紹

#### 學校提供了 **MyET**「空中英語教室」課程,空中英語教室及彭蒙惠英語課程與當期雜誌內容同步,並每 月進行更新,可使用當期及前一個月

1. 點選課程首頁畫面中學校所提供的四個課程 ICON 圖,進入課程中,點選「開始」進入課程目錄。(以大 家說英語為例)

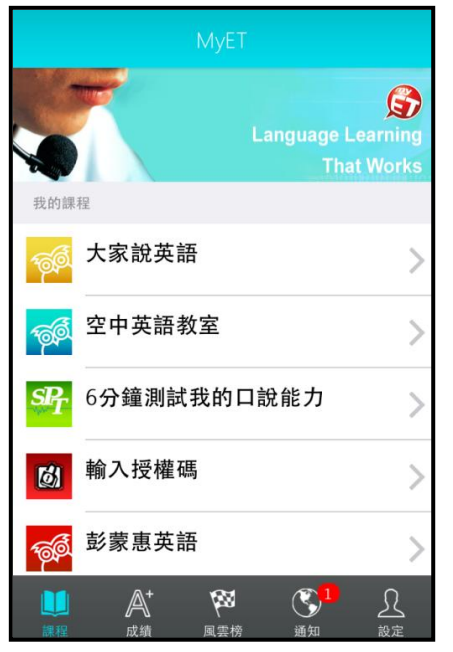

2. 課程目錄以日曆形式呈現,學生可依日期點選當日課 程學習。

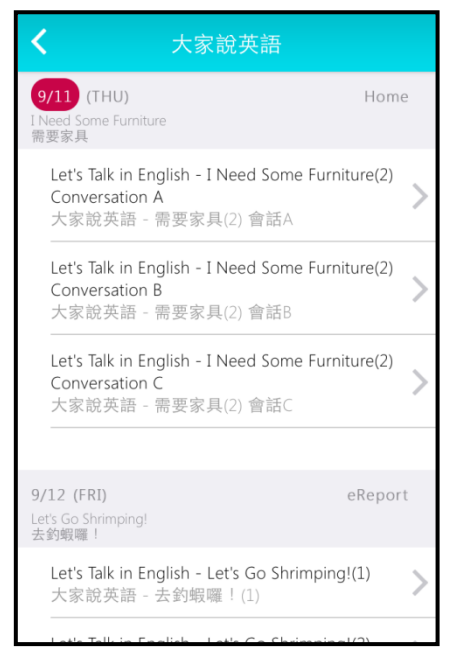

3. 進入課程後, MyET 將會自動播放一遍課文內容,聽 完單元課文內容,您可以點選小地球圖示不顯示中文 翻譯,在進入 MyET 學習模式之前,一邊聽 MyET 老 師唸課文,同時也訓練英語聽力理解能力。

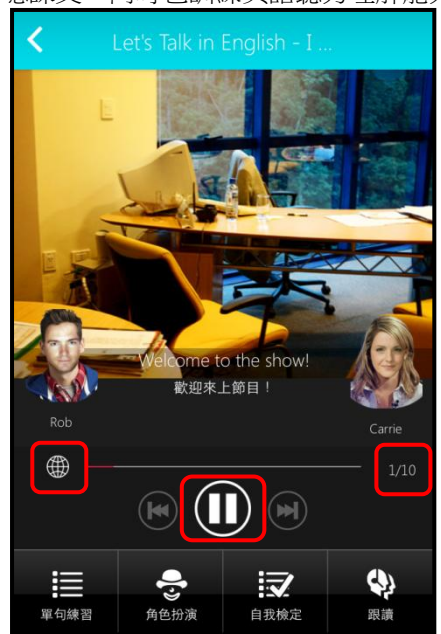

4. MyET 所提供的學習模式,包括了「單句練習」、「角 色扮演」、「自我檢定」及「跟讀練習」,以下會分別介 紹這四種學習模式。

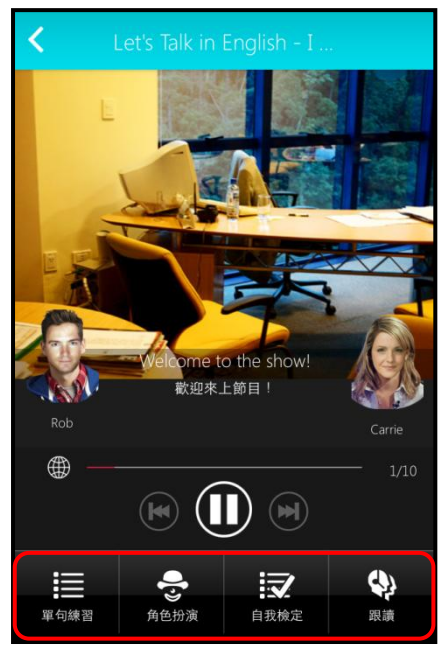

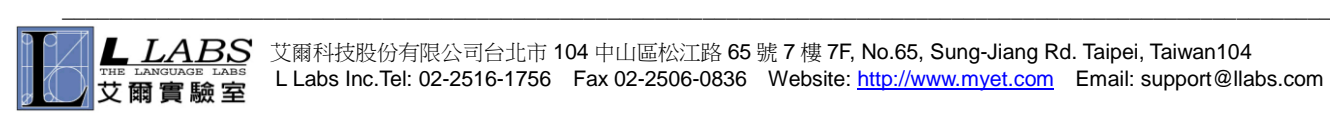

艾爾科技股份有限公司台北市 104 中山區松江路 65 號 7 樓 7F, No.65, Sung-Jiang Rd. Taipei, Taiwan104 L Labs Inc.Tel: 02-2516-1756 Fax 02-2506-0836 Website: http://www.myet.com Email: support@llabs.com

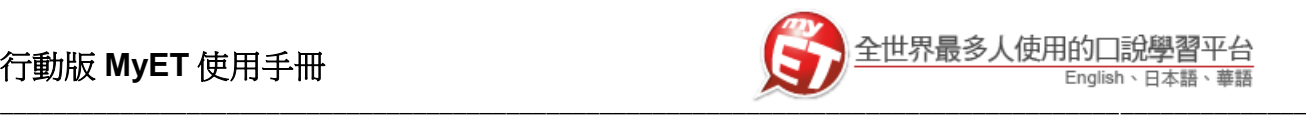

#### 學習模式介紹:單句練習

在聽完 **MyET** 老師唸完課程中所有句子後,您可以進入「單句練習」學習模式,練習剛才所聽過的課文內容所 有句子,完成課程中每一句口說練習後,**MyET** 會立即在發音,語調,流利度及音量四部分,說明問題在哪裡並 提供改善建議,藉由「先聽說,後讀寫」的母語學習方式,提昇英語聽說能力。

1. 聽完 MyET 老師唸完課程後,您可以進入「單句練 習」,逐句的進行口說練習。

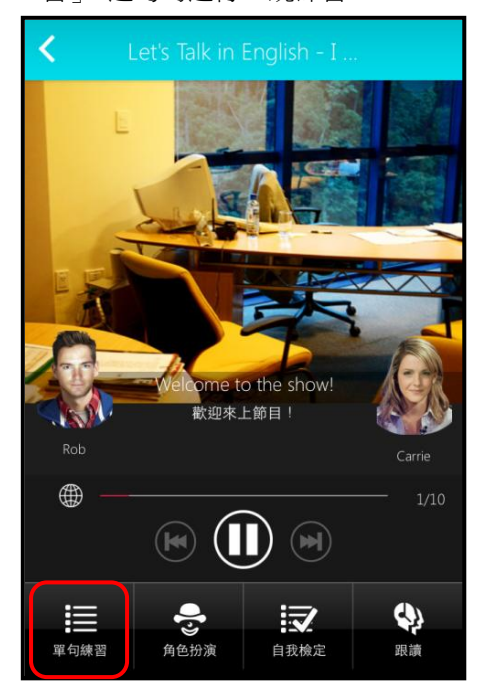

2. 您可以點選課文中任何一句,聽老師唸完句子後,進 行錄音, MyET 會針對發音,語調,流利度及音量四 部分進行分析並評分。

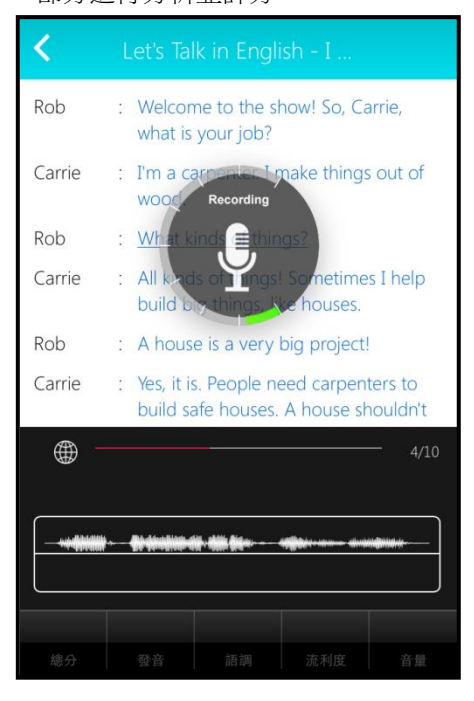

3. 點選「發音」, MyET 會告訴您問題出在哪個單字、 哪個音節,針對 MyET 提出的子音母音改善建議,藉 由 3D 動畫,讓您清楚掌握子音母音的發音關鍵重點。

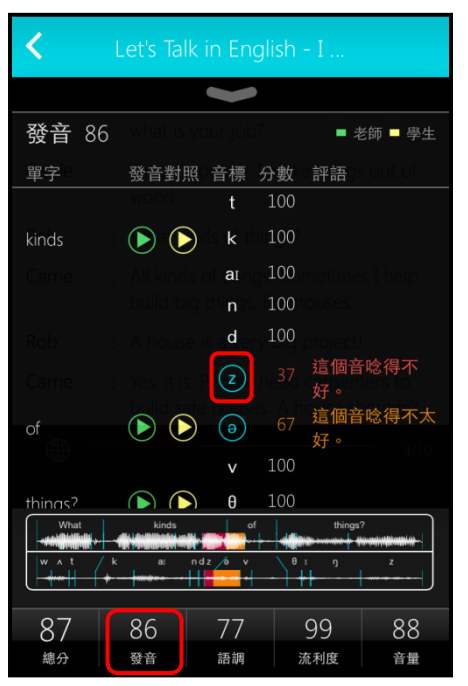

4. 選擇「語調」, MyET 會顯示整個句子的波形圖, 波形 圖可以清楚顯示您與 MyET 老師每一個音節的差異與 改善建議,

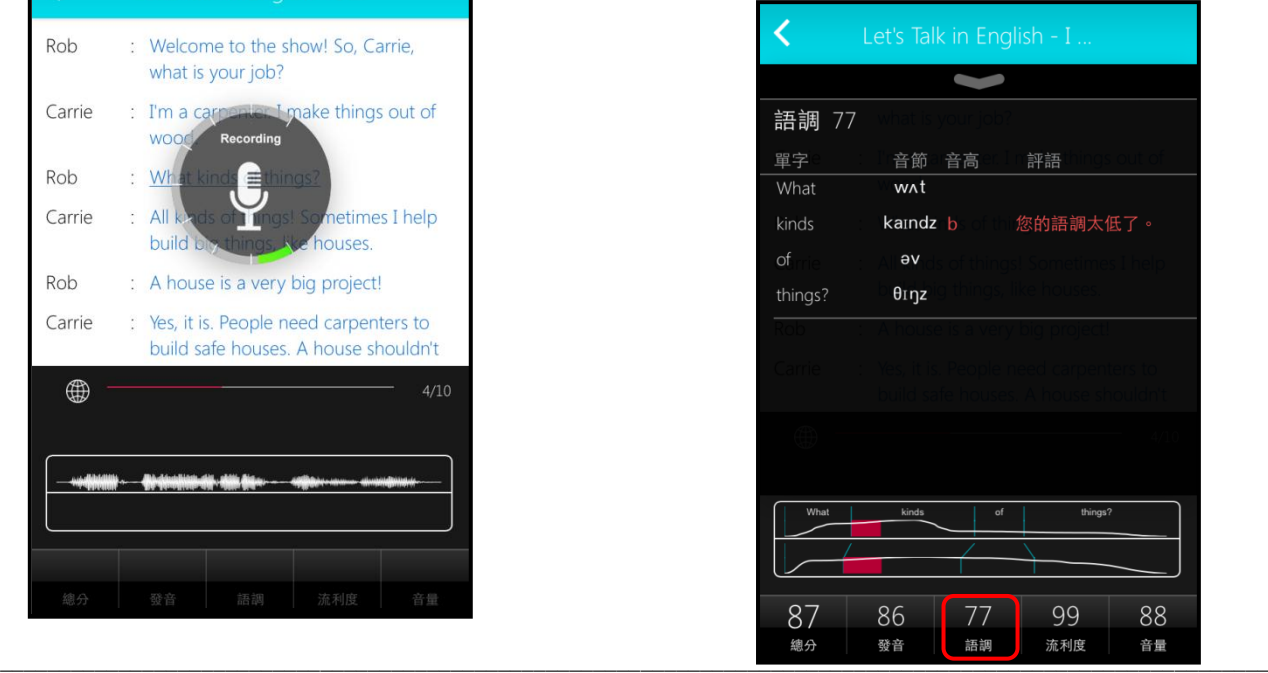

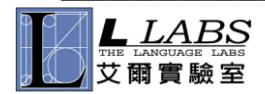

艾爾科技股份有限公司台北市 104 中山區松江路 65 號 7 樓 7F, No.65, Sung-Jiang Rd. Taipei, Taiwan104 L Labs Inc.Tel: 02-2516-1756 Fax 02-2506-0836 Website: http://www.myet.com Email: support@llabs.com

## 行動版 **MyET** 使用手冊

5. 選擇「流利度」, MyET 會針對您整句中每個音節太快 或太慢,和該停頓及不該停頓的地方,清楚的提出改 善建議。

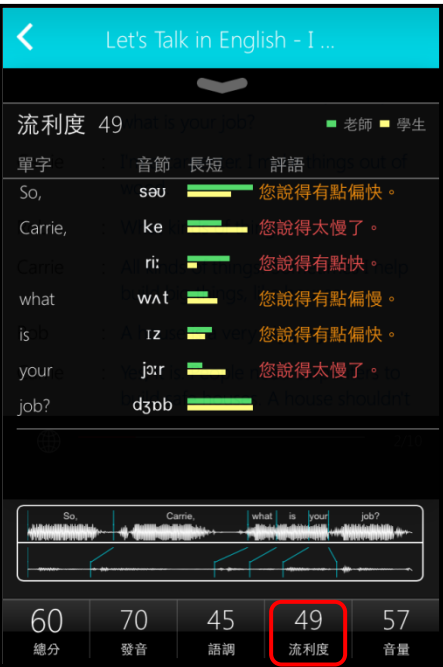

6. 選擇「音量」,MyET 會針對您整句中每個音節的重音 節或是該強調的字,清楚提出改善建議,讓您學會如 何控制音量來正確傳達句。

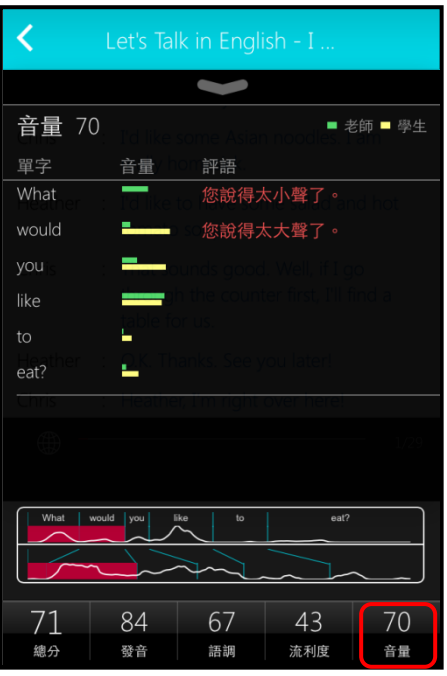

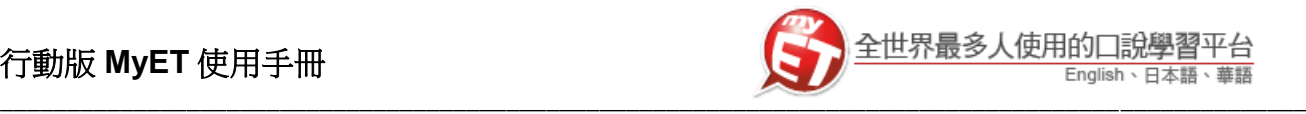

## 練習模式:角色扮演

## 您可以藉由「角色扮演」學習模式,模擬與真人對話的情 境,學會在不同的人,事,時,地,物將所學習。

1. 進入「角色扮演」學習模式,選擇所要扮演的角色後, 點選「開始」即可進入情境會話練習,模擬與真人對 話的情境。

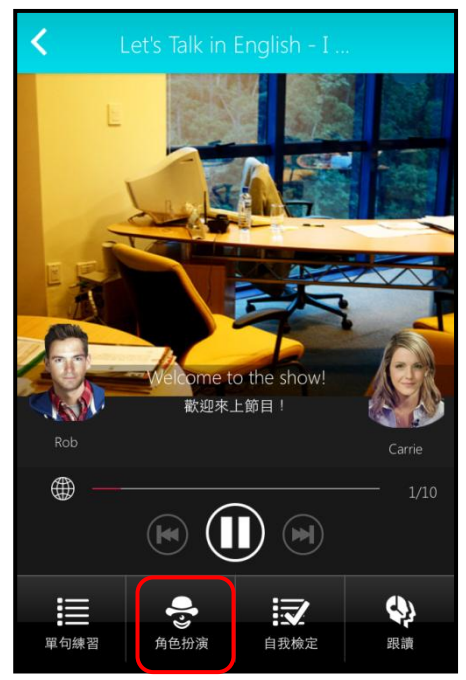

2. 選擇扮演角色的句子出現錄音指示時,開始進行對話 練習,過程中當**成績達到標準 80 分**時, MyET 會自動 帶領您完成角色扮演學習模式。

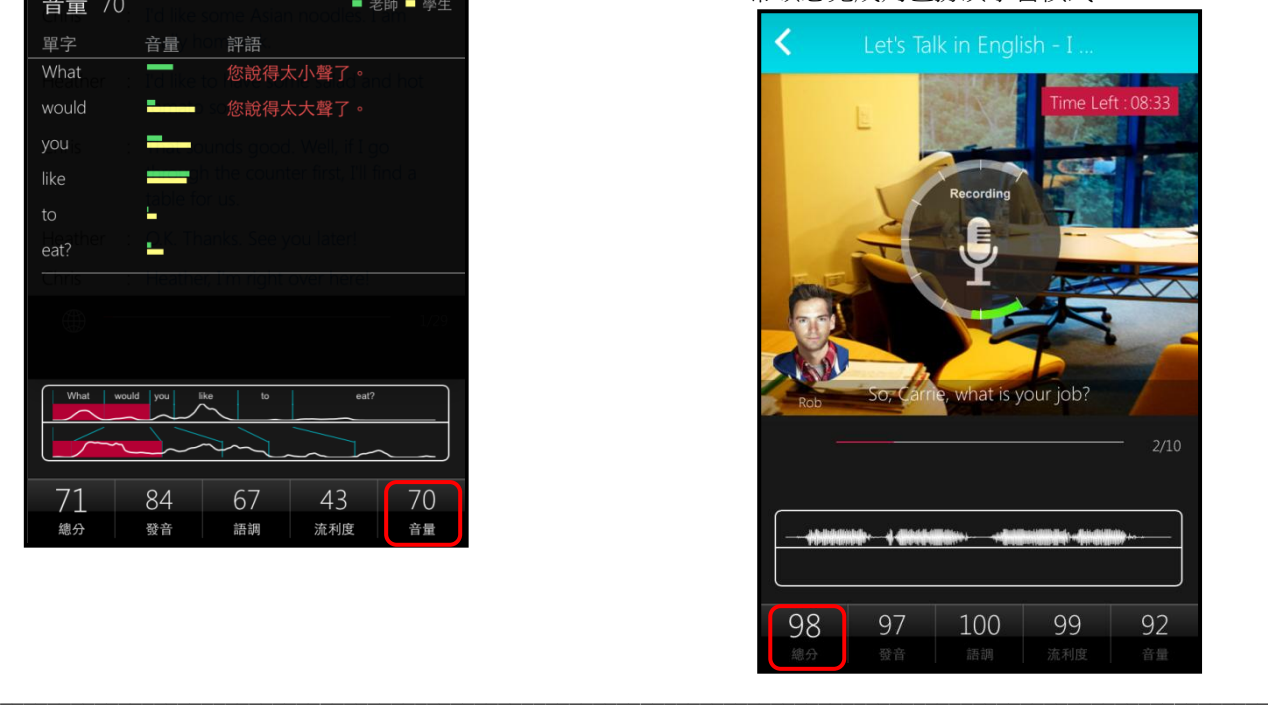

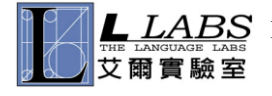

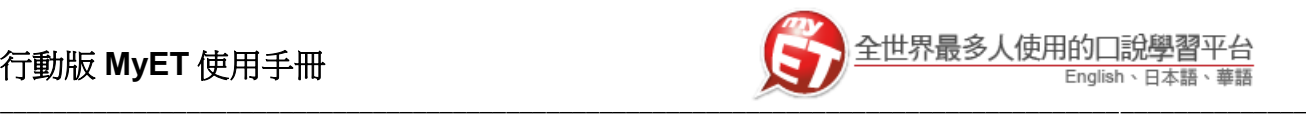

## 練習模式:自我檢定

當完成「單句練習」或「跟讀」學習模式後,**MyET** 提供 了「自我檢定」測驗模式,採即測即評的方式,讓您立即 了解課程學習成果。

1. 點選「自我檢定」,在 MyET 所設定的考試完成時間 內,您可立即檢測並得知課程自我學習的成果。

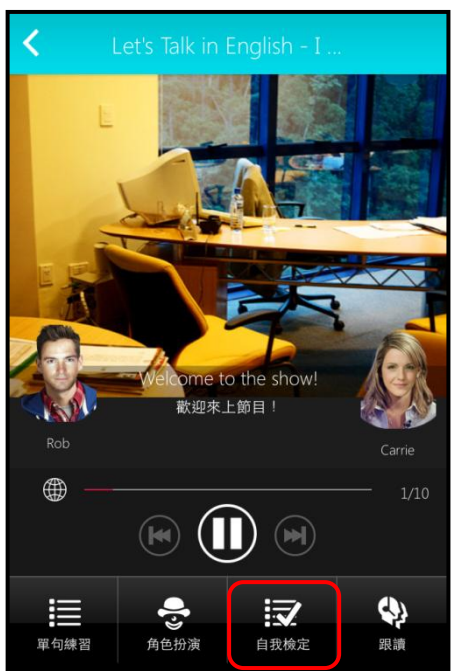

2. 在自我檢定過程中,若完成該句檢定並出現分數後, 按下「下一句」系統會記錄該句分數並自動繼續完成 自我檢定模式。

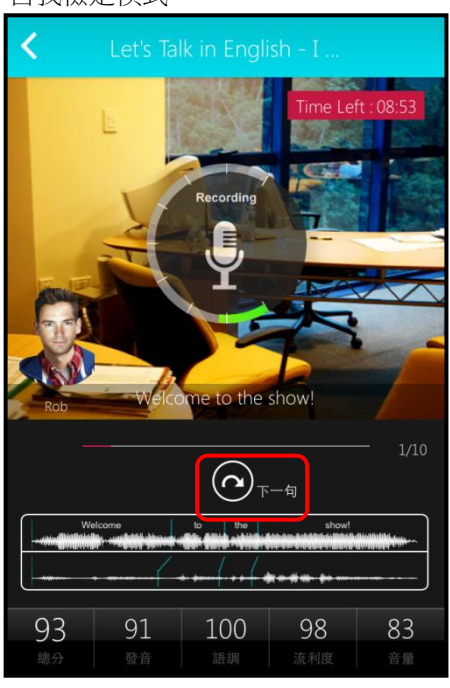

學習模式介紹:跟讀

## 您可以進入「跟讀」學習模式,在 **MyET** 老師的帶領之下, 複習剛剛在單句練習模式中所練習的每一個句子。

1. 在 MyET 所設定的練習完成時間下,您可以跟著 MyET 老師,複習「單句練習」模式中所學習過的課程句子。

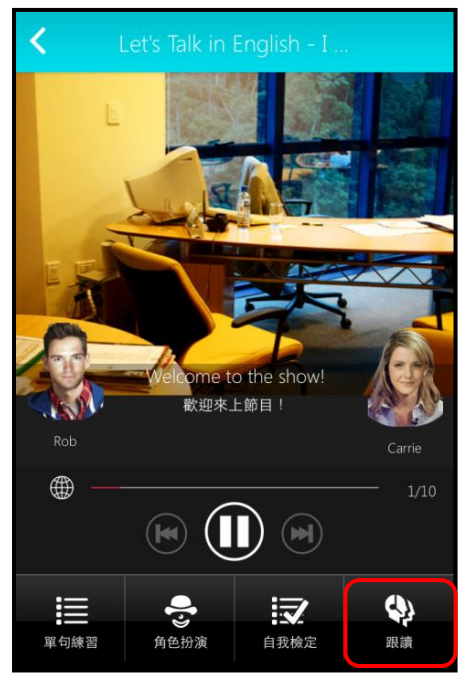

2. 在 MyET 所設定的練習完成時間內,由 MyET 老師親 自帶領您,一句一句的跟讀完成課程所有句子。當成

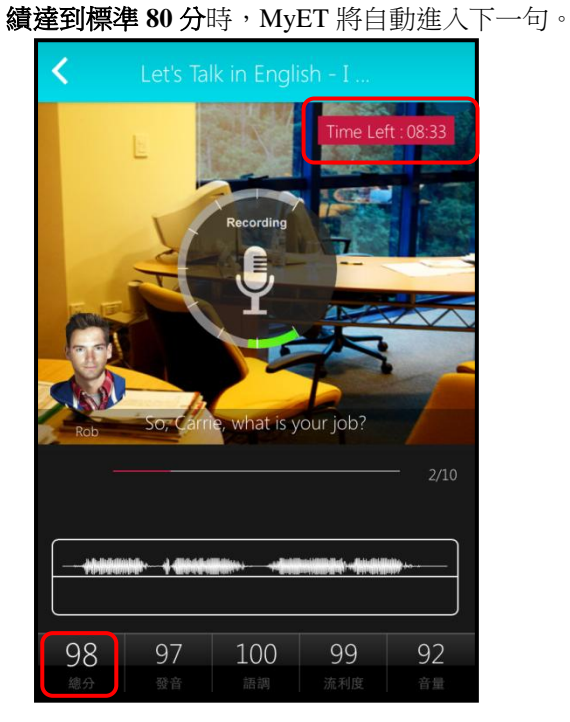

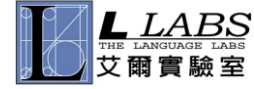

艾爾科技股份有限公司台北市 104 中山區松江路 65 號 7 樓 7F, No.65, Sung-Jiang Rd. Taipei, Taiwan104 L Labs Inc.Tel: 02-2516-1756 Fax 02-2506-0836 Website: http://www.myet.com Email: support@llabs.com

\_\_\_\_\_\_\_\_\_\_\_\_\_\_\_\_\_\_\_\_\_\_\_\_\_\_\_\_\_\_\_\_\_\_\_\_\_\_\_\_\_\_\_\_\_\_\_\_\_\_\_\_\_\_\_\_\_\_\_\_\_\_\_\_\_\_\_\_\_\_\_\_\_\_\_\_\_\_\_\_\_\_\_\_\_\_\_\_\_\_\_\_\_\_\_\_\_\_\_\_\_\_\_\_\_\_\_

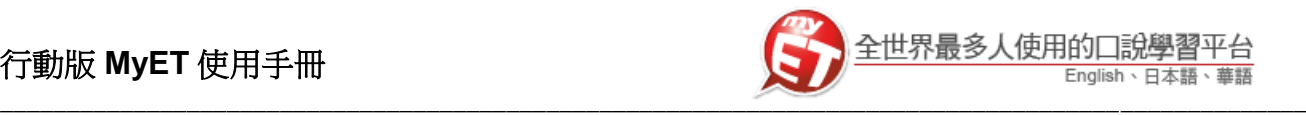

#### 如何完成老師指定口說作業及查詢作業成績

#### 您可以在 **MyET** 中藉由通知訊息,立即看到老師所指定的 **MyET** 口說作業內容,並直接點選訊息進入課程單元 作業課程「自我檢定」模式,在老師作業指定完成時間內,準時完成老師指定口說作業,同時 **MyET** 也列出您 已完成或還未完成的老師指定口說作業,讓您不會遺漏老師公告的重要口說作業訊息。

#### 完成老師指定口說作業

查詢作業成績

1. 在課程首頁畫面,查看功能列表中小紅點通知訊息, 1. 點選「成績」→「我的成績單」中查看完成作業成績。 或者是進入「成績」→「我的作業」中,也可查看已 完成或未完成的作業通知訊息。

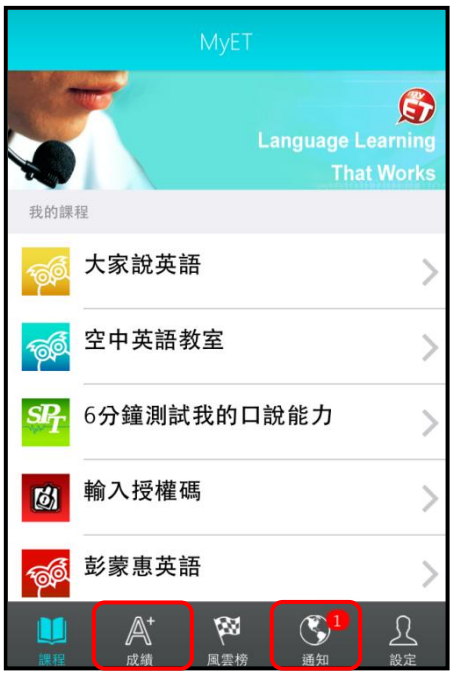

2. 看到老師作業訊息後, 直接點選通知內容進入課程單 元,完成「自我檢定」模式後,MyET 立即評分並既 記錄成績,或是在「成績」→「我的作業」中可看見 所有已完成及未完成的作業。

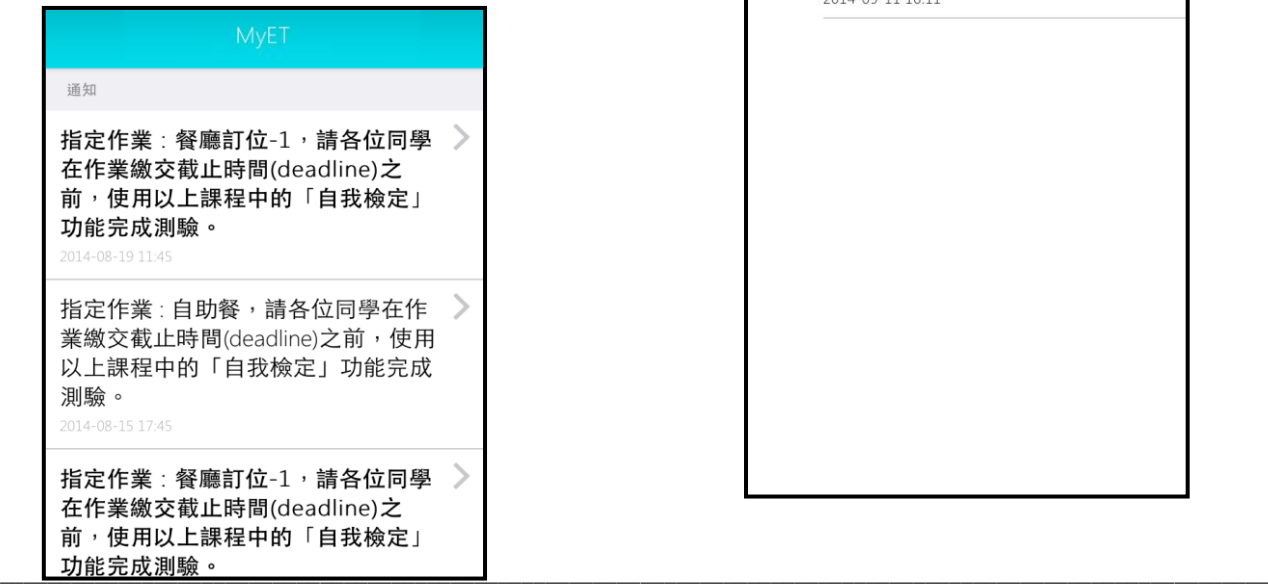

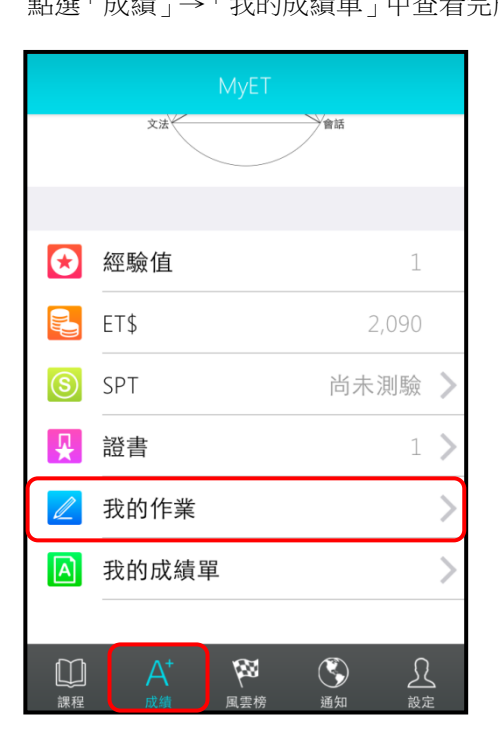

2. 「我的成績單」中可查看老師指定作業的最高成績。

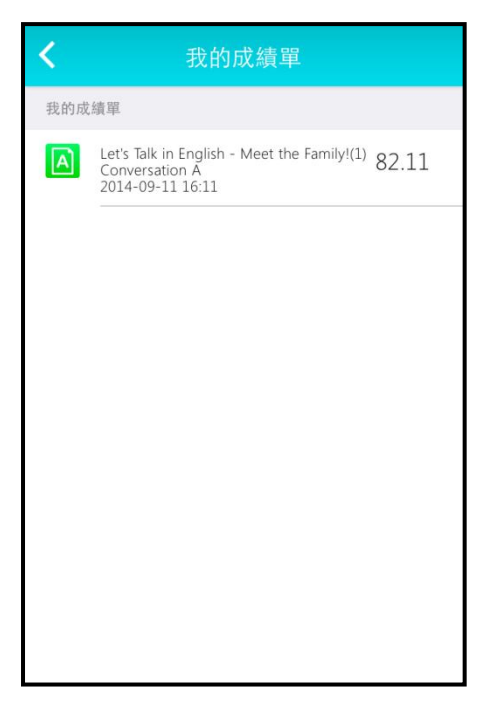

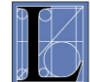

 $\overline{LABS}$  艾爾科技股份有限公司台北市 104 中山區松江路 65 號 7 樓 7F, No.65, Sung-Jiang Rd. Taipei, Taiwan104 L Labs Inc.Tel: 02-2516-1756 Fax 02-2506-0836 Website: http://www.myet.com Email: support@llabs.com 艾爾實驗室

## 行動版 **MyET** 使用手冊

#### **iPad** 完成作業方式

1. 打開首頁後,於右上方功能列表中可看見小紅點通 知,或是進入「個人學習歷程記錄」→「我的作業」 中查看作業通知

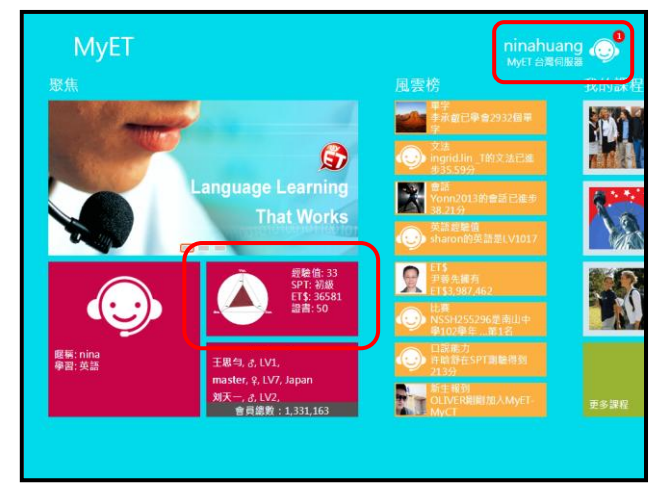

2. 點選小紅點通知後,即可看見作業通知明細或是在「我 的作業」中可看見所有已完成及未完成的作業。

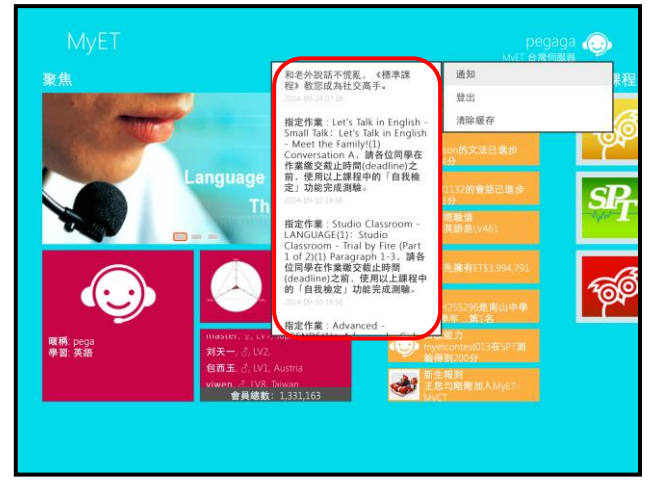

3. 進入「個人學習歷程記錄」→「我的作業」中查看老 師指定口說作業通知。

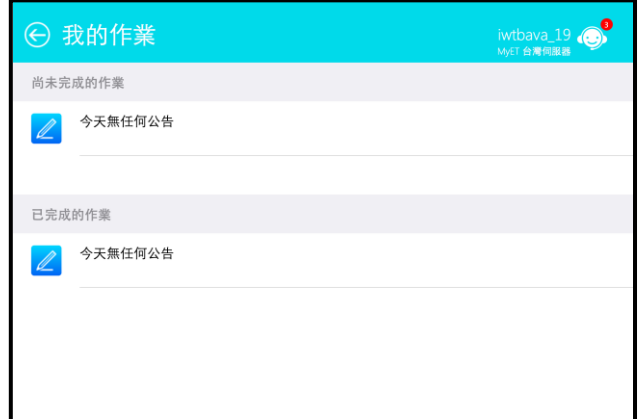

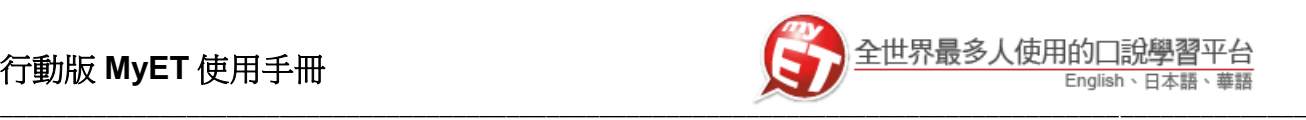

## **iPad** 查詢作業成績方式

1. 進入「個人學習歷程記錄」。

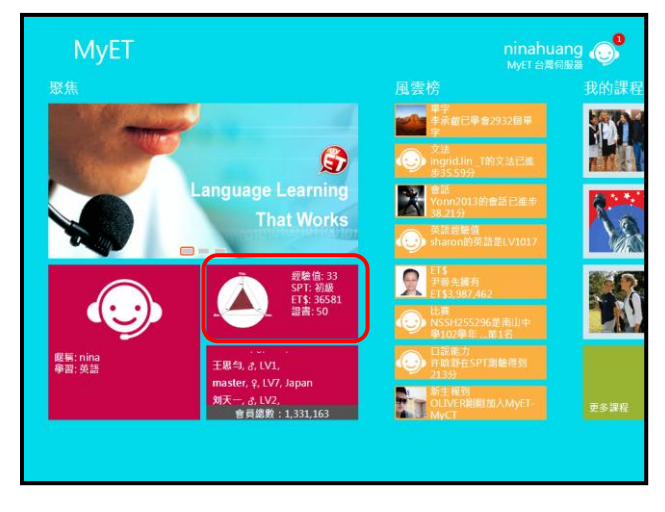

2. 進入「我的成績單」中查看作業成績。

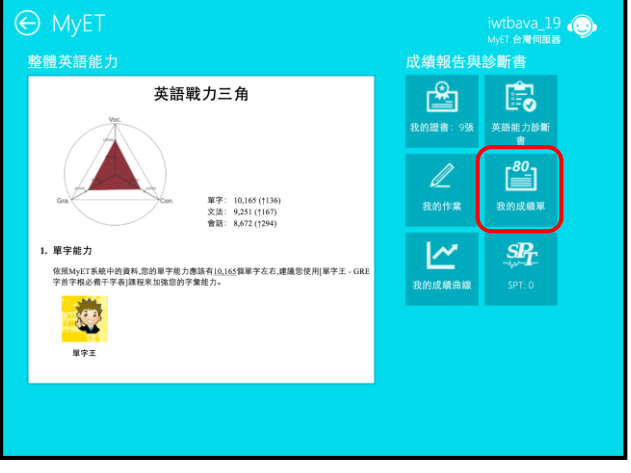

3. 「我的成績單」中可看見各作業最高成績。

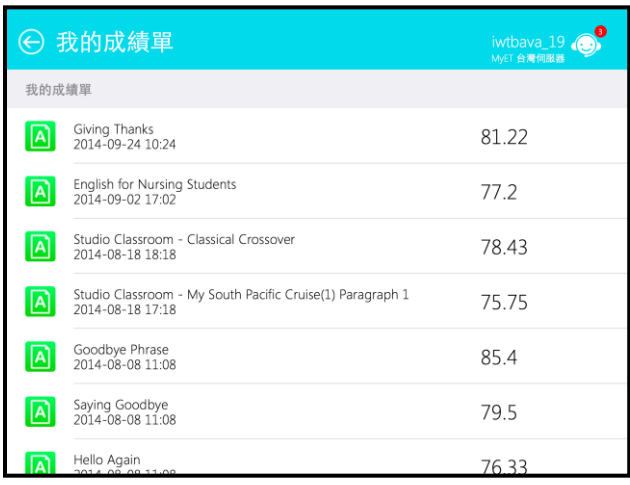

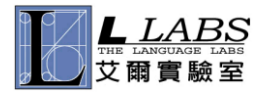

\_\_\_\_\_\_\_\_\_\_\_\_\_\_\_\_\_\_\_\_\_\_\_\_\_\_\_\_\_\_\_\_\_\_\_\_\_\_\_\_\_\_\_\_\_\_\_\_\_\_\_\_\_\_\_\_\_\_\_\_\_\_\_\_\_\_\_\_\_\_\_\_\_\_\_\_\_\_\_\_\_\_\_\_\_\_\_\_\_\_\_\_\_\_\_\_\_\_\_\_\_\_\_\_\_\_\_